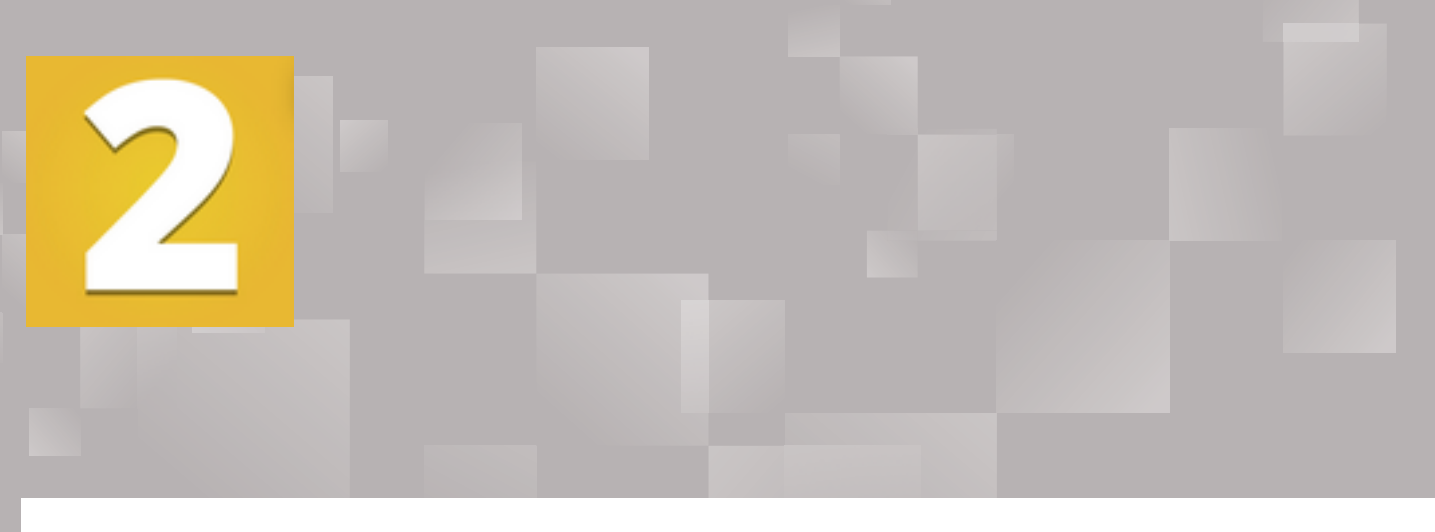

### osters and registrati How to upload your roster and give your<br>students their registration codes Rosters and registration codes students their registration codes

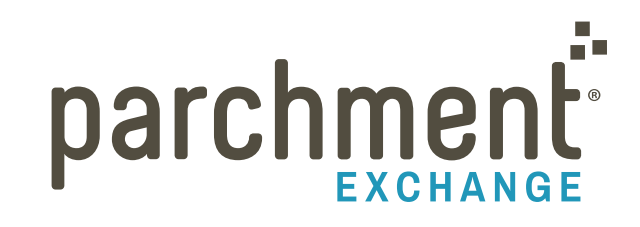

senc

# **Contents**

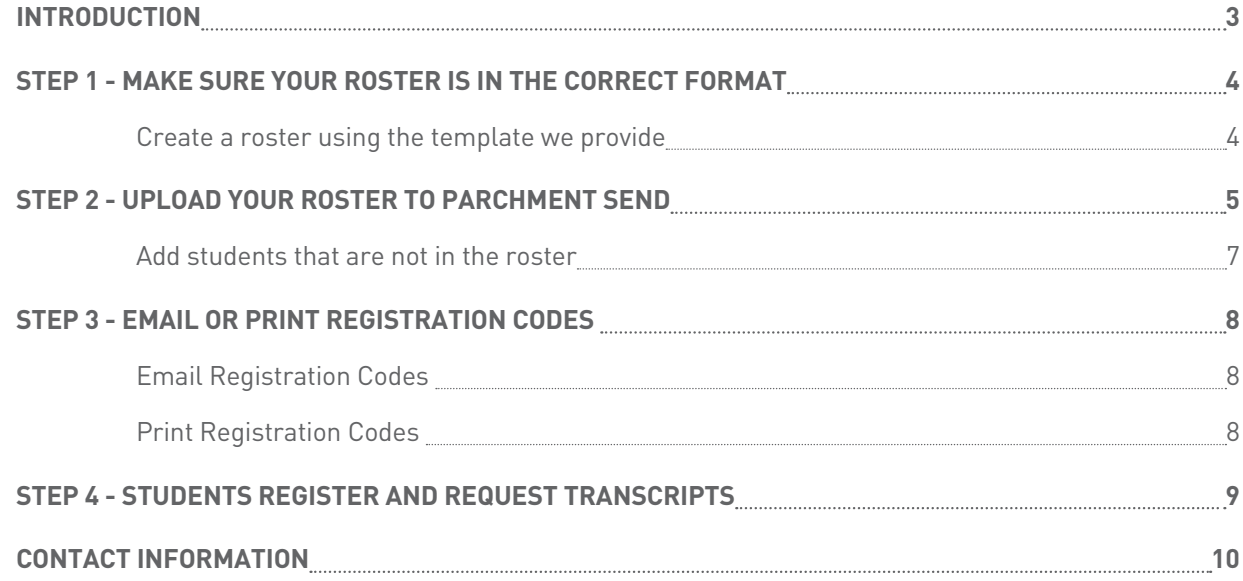

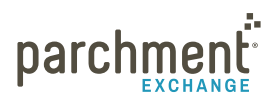

## <span id="page-2-0"></span>**Introduction**

By uploading your roster and giving your students their registration codes, your students can complete the Parchment.com registration process in just a few steps. This is because they do not have to re-enter any of the information that you already provided in the roster (such as their name, date of birth and graduation year). And then, when they are ready, they can request transcripts quickly and easily.

The following pages give step-by-step instructions explaining how this process works. Here's an overview:

**MAKE SURE YOUR ROSTER IS** IN THE CORRECT FORMAT

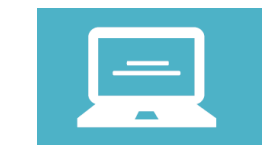

2 UPLOAD YOUR ROSTER<br>TO PARCHMENT SEND TO PARCHMENT SEND

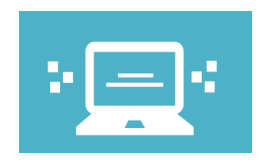

SUBJEMAIL OR PRINT REGISTRATION CODES

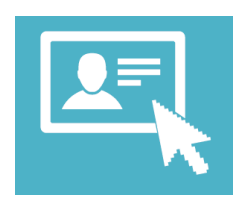

4 STUDENTS REGISTER AND REQUEST TRANSCRIPTS

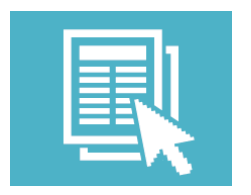

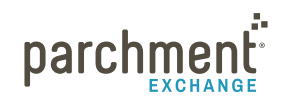

### <span id="page-3-0"></span>**Step 1 - Make sure your roster is in the correct format**

Your roster must be saved as a .csv file. You can do this in Excel. It must include the following fields:

- First name
- Last name
- Date of birth
- Student ID
- Graduation/leave year

You can include other fields, such as the student's mailing address and email address, but these are not mandatory. If you want to email registration codes to your students, you will need to add an 'email address' field.

You can create your roster yourself, or you can use your SIS (if you need help, please refer to your SIS's help center). You can also use the template that we provide.

#### **Create a roster using the template we provide**

- 1. Log in to [Parchmen](https://exchange.parchment.com/u/auth/login)t.
- 2. Click Settings.
- 3. Click Import Student Records.
- 4. Click the blue template link (see red circle in the image below). This will download a .csv file onto your computer that you can fill in with the student roster. Remember that you must include first and last name, date of birth, student ID, and graduation/leave year.

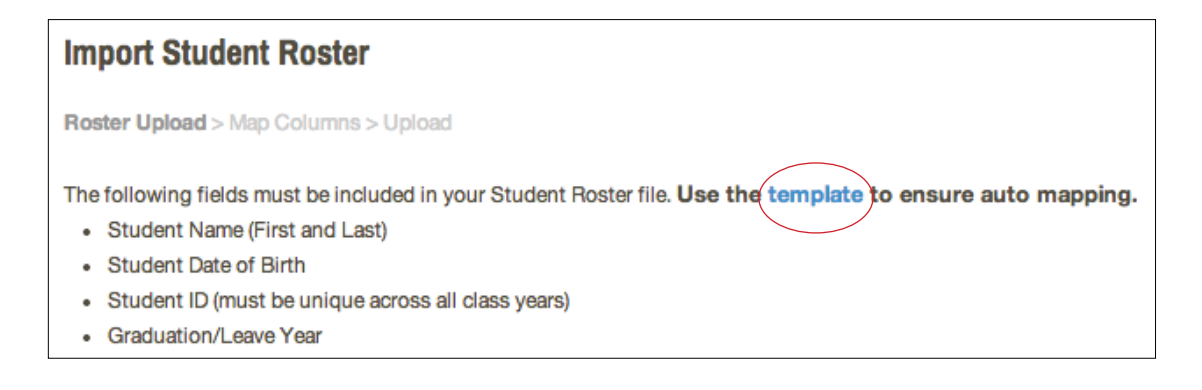

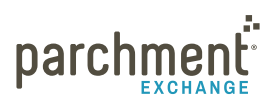

## <span id="page-4-0"></span>**Step 2 - Upload your roster to Parchment Send**

- 1. Log in to [Parchment](https://exchange.parchment.com/u/auth/login) and click Settings.
- 2. Click Import Student Records.

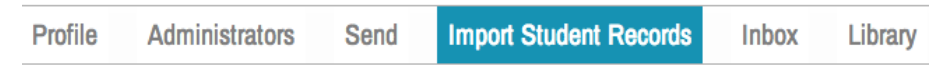

- 3. Select Add new from the Roster Name drop-down menu.
	- If you want to replace an existing roster, you can select the name of the existing roster from this drop-down menu.

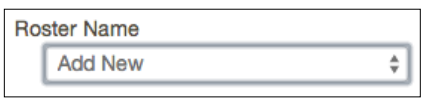

4. Under Data File, you can either drag your file to the box or click the box and then select your file.

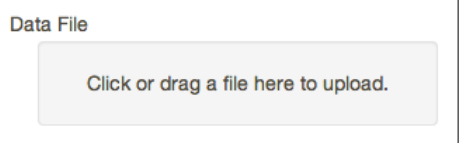

- 5. Under File Type, select Comma Delimited.
- 6. Select if your file has headers.
	- If your roster has headers at the top of each column, select Yes. If your roster does not have headers, select No.
- 7. Click Continue.

#### **DID YOU MAP THE FIELDS CORRECTLY?**

The system will now try to match the required fields with the columns in your roster. You will get a notification that tells you if all the required fields have been mapped.

- On the example on the left, all fields have been mapped.
- On the example on the right, only three fields have been mapped.

You have mapped 5 of 5 required fields. **Student First Name Student Last Name** Student ID Date of Birth Graduation/Leave Year

You have mapped 3 of 5 required fields. **Student First Name Student Last Name** Student ID Date of Birth Graduation/Leave Year

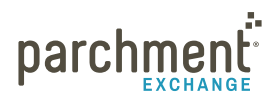

#### **MAP ALL FIELDS AND/OR CONFIRM THEY WERE MAPPED CORRECTLY**

If you did not map all fields, you will do this now. If you did map all fields, you should still make sure they were mapped correctly.

Look at the drop-down menus under Mapped Column (see image on right). Compare what is selected here to those under File Column Header. If your roster did not have headers, you would see Index instead of File Column Header.

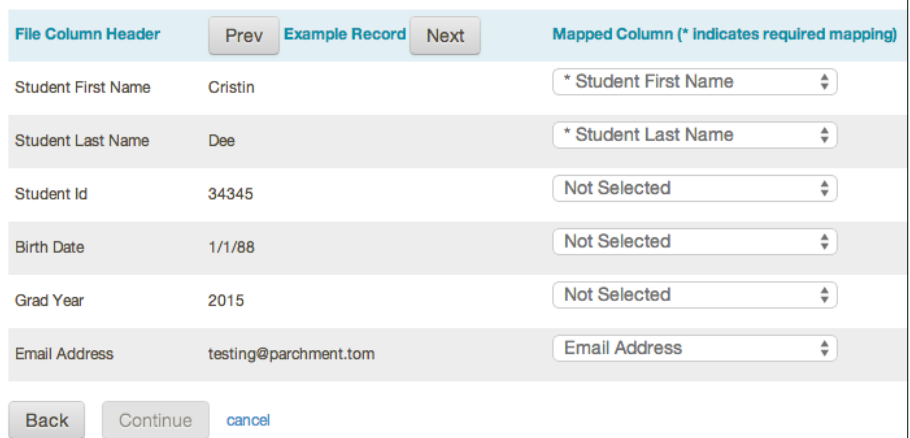

If anything does not match correctly and/or you see 'Not

Selected', click on that drop-down menu and select the correct option, so that it matches what is under File Column Header (or Index). When you are ready, click Continue.

#### **PREVIEW YOUR ROSTER**

The next screen gives you a preview of your roster.

Hover over the blue circle  $\Theta$  to see the student's name, date of birth, student ID, and graduation/leave year. If this blue circle is red, this means that you are replacing an existing record. If you hover over it, you can see the existing record information. You can choose whether to replace it or not by checking the box under the Keep Existing column.

- If the student is already registered, you will see their information under the Registered Student column.
- Click Upload Roster when you are ready to upload your roster.

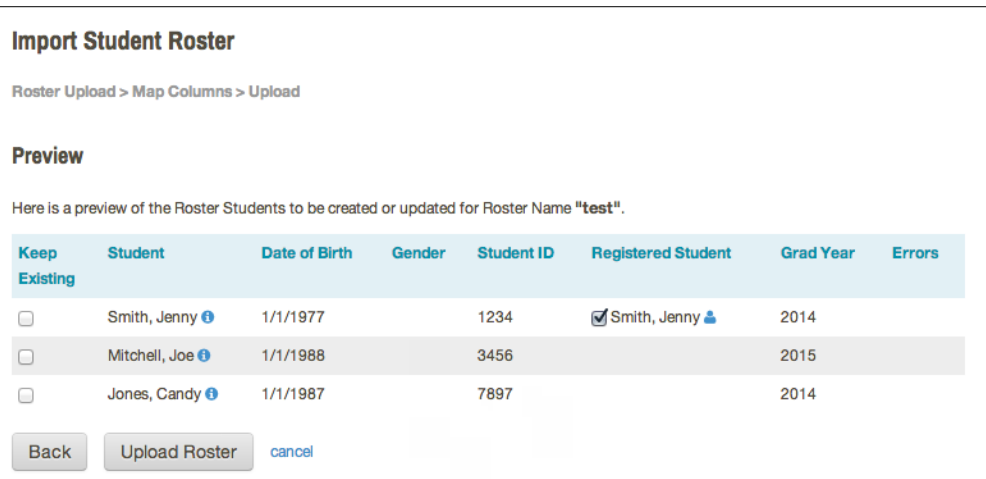

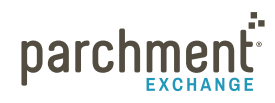

#### <span id="page-6-0"></span>**Add students that are not in the roster**

If you have students that are not in the roster, you can add them manually.

- 1. Log in to exchange.parchment.com.
- 2. Click Send.
- 3. Click Invite Students.
- 4. Click Add Students.
- 5. Enter the student's information.
	- All fields with a \* (asterisk) are mandatory.
- 6. Click Add.

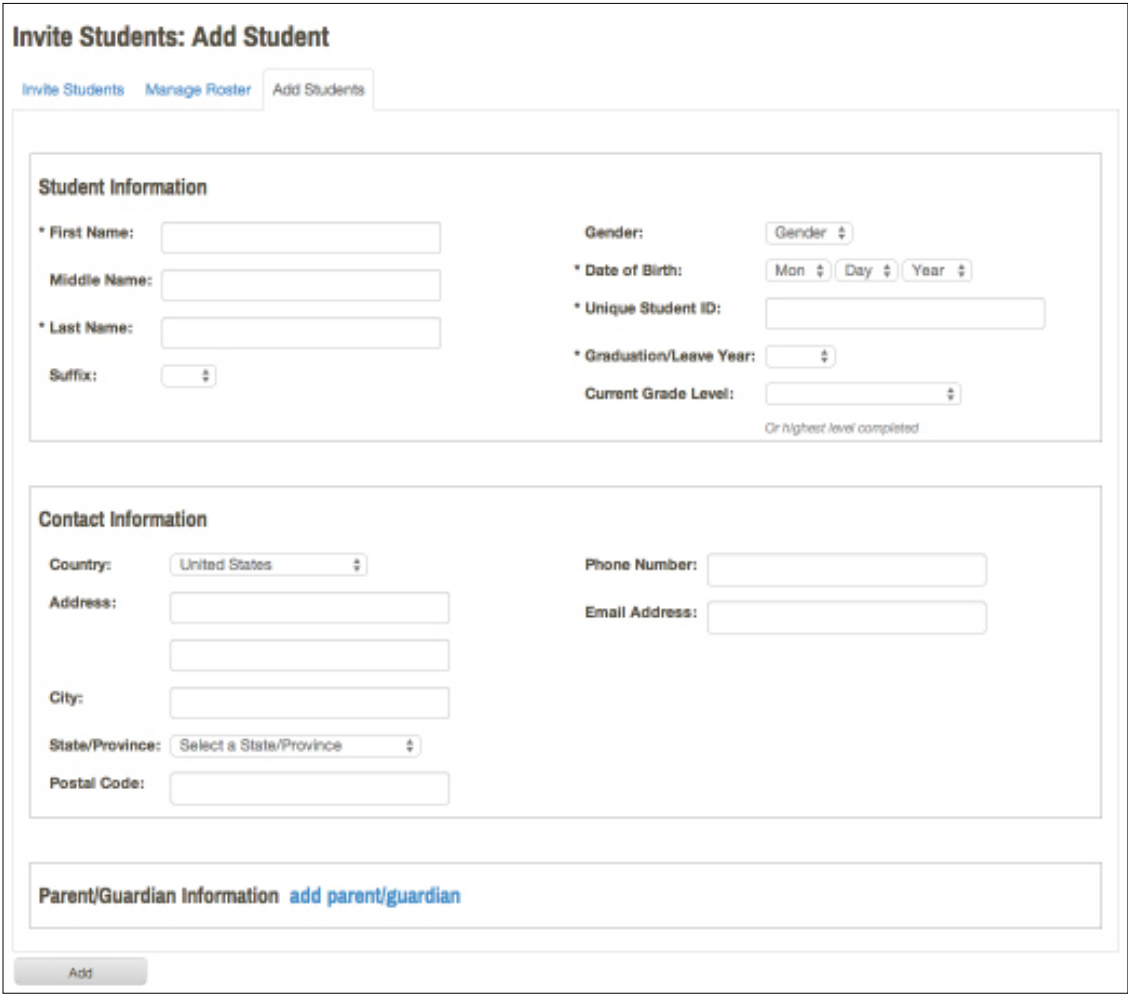

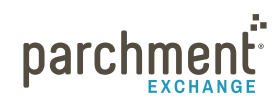

### <span id="page-7-0"></span>**Step 3 - Email or print registration codes**

You are now ready to invite students to register for a Parchment.com account. To do this, you must first select if you would like to email your students their registration codes, or print them and hand them out. If you have their email addresses in your roster, you should select this option because they can complete their registration in just a few clicks.

#### **Email Registration Codes**

This option creates emails for all of the students in your roster who do not have a Parchment.com account.

- 1. Click Send.
- 2. Click Invite Students.
- 3. Select Email Registration Codes.
- 4. Select all of the students you'd like to email a registration code.
- 5. Click Email Registration Codes.
- 6. Under Customize Email:
	- Select whether you'd like additional Parchment.com features explained in the registration email.
	- Add a custom message.
	- Select which email address you would like the email sent from.
- 7. Click Email these [...] students now.

#### **Print Registration Codes**

This option creates handouts that you can print out and give to the students in your roster who do not have a Parchment.com account.

- 1. Click Send.
- 2. Click Invite Students.
- 3. Select Print Registration Codes.
- 4. Select all of the students you'd like to print a registration code for.
- 5. Click Print Registration Codes.
- 6. Customize the handout.
	- Select whether you'd like additional Parchment.com features explained in the handout
	- Add a custom message.
	- Click Print handouts for these [...] students now.

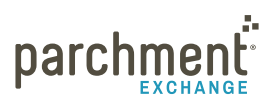

## <span id="page-8-0"></span>**Step 4 - Students register and request transcripts**

Your students are now ready to complete their registration and order transcripts. These guides and videos will help them:

- V[ideo tutorial: how to register using a registration code](https://www.youtube.com/watch?v=dV0365BW81E&list=UU3LQw8uQ5ne0vcuu-OhvQNQ)
- [Read the help topic explaining how to register using a registration code](http://support.parchment.com/link/portal/30029/30032/Article/84/Registration-codes-for-high-school-students)
- Video [tutorial: how to order transcripts](https://www.youtube.com/watch?v=vb8su7ph6jU&list=UU3LQw8uQ5ne0vcuu-OhvQNQ)
- [Read the help topic explaining how to order transcripts](http://support.parchment.com/link/portal/30029/30032/Article/12/Order-transcripts)

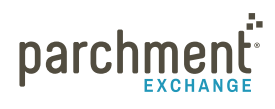

# <span id="page-9-0"></span>**Contact information**

#### **PARCHMENT CORPORATE HEADQUARTERS**

Parchment Inc. 6263 N Scottsdale Road, Ste 330 Scottsdale, Arizona 85250

#### **TECHNICAL SUPPORT**

Go to [exchange.parchment.com/support](http://exchange.parchment.com/support) where you can search our Support Center for answers to questions. Make sure you're logged in first because we create special content just for you!

Once you're logged in, you can click Submit a ticket and someone from our technical support team will get back to you right away.

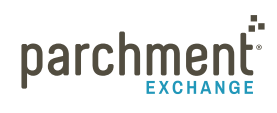